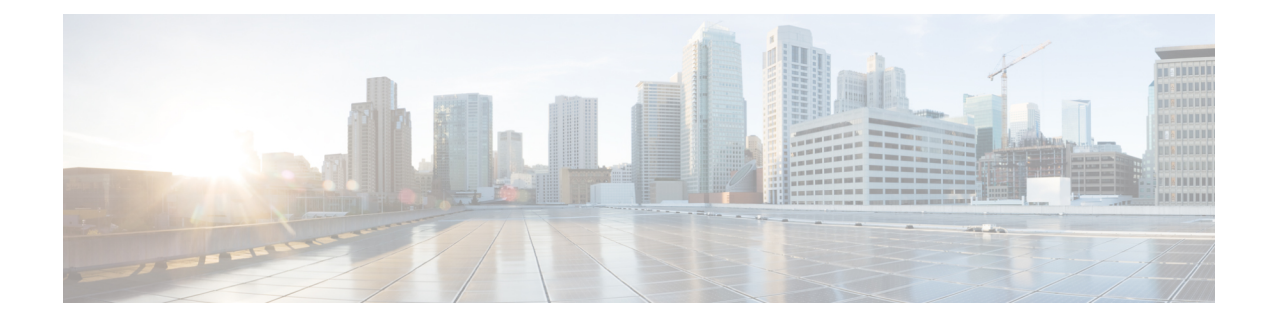

# **Oracle Cloud Infrastructure**への**Management Center Virtual** の展開

Oracle Cloud Infrastructure (OCI) は、オラクルが提供する可用性の高いホスト環境でアプリ ケーションを実行できるパブリック クラウド コンピューティング サービスです。OCI は、 Oracleの自律型サービス、統合セキュリティ、およびサーバーレスコンピューティングを組み 合わせることで、エンタープライズアプリケーションにリアルタイムの柔軟性を提供します。

OCI に Management Center Virtual を展開できます。

- 概要 (1 ページ)
- 前提条件 (3 ページ)
- 注意事項と制約事項 (3 ページ)
- ネットワークトポロジの例 (4 ページ)
- Management Center Virtual の導入 (4 ページ)
- OCI 上の Management Center Virtual インスタンスへのアクセス (8 ページ)

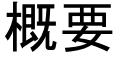

ManagementCenter Virtualは、物理ManagementCenterと同じソフトウェアを実行し、仮想フォー ムファクタにおいて実証済みのセキュリティ機能を提供します。ManagementCenter Virtualは、 パブリックOCIで展開できます。その後、仮想デバイスおよび物理デバイスを管理するように 設定できます。

## **OCI** のコンピューティングシェイプ

シェイプは、インスタンスに割り当てられる CPU の数、メモリの量、およびその他のリソー スを決定するテンプレートです。Management Center Virtual は、次の OCI のシェイプタイプを サポートします。

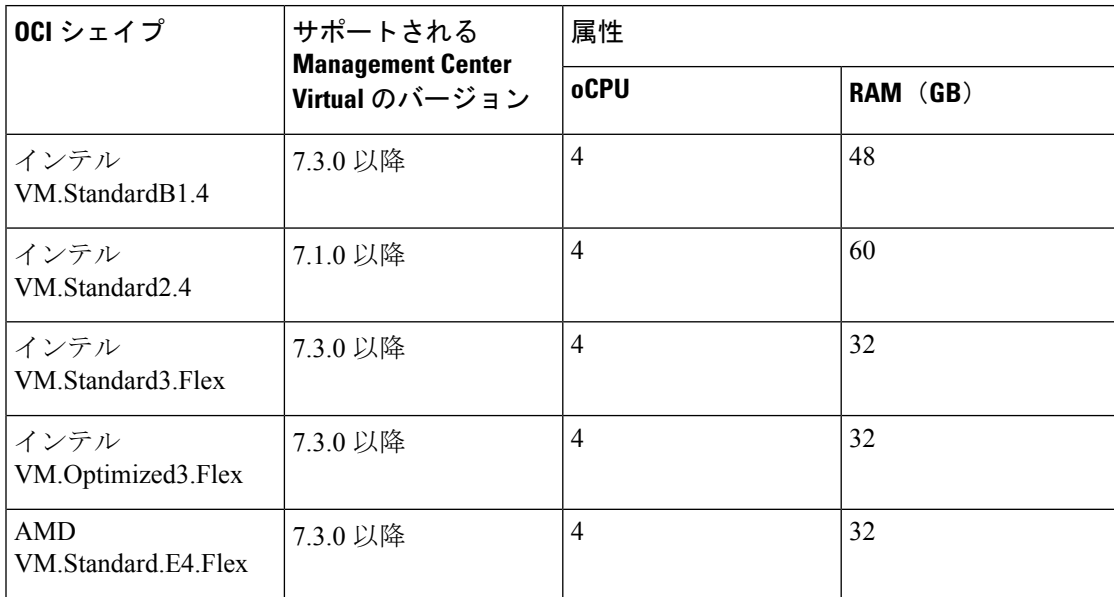

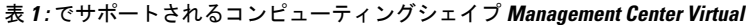

バージョン Management Center Virtual7.3 以降でサポートされている OCI コンピューティング シェイプの使用に関する推奨事項。

- OCIマーケットプレイスイメージバージョン**7.3.0-69-v3**以降は、ManagementCenter Virtual 7.3 以降の OCI コンピューティングシェイプとのみ互換性があります。
- Management Center Virtual 7.3 以降でサポートされている OCI コンピューティングシェイプ は、新しい展開でのみ使用できます。
- OCIコンピューティングシェイプバージョン**7.3.0-69-v3**以降は、ManagementCenter Virtual 7.3 より前の OCI コンピューティング シェイプ バージョンを使用して Management Center Virtual で展開された VM をアップグレードすることと互換性がありません。

表 **<sup>2</sup> : Management Center Virtual <sup>300</sup>**(**FMCv300**)のバージョン **7.1.0** 以降でサポートされるコンピューティングシェイプ

| シェイプタイプ         | 属性   |                          |
|-----------------|------|--------------------------|
|                 | oCPU | RAM (GB)                 |
| VM.Standard2.16 | 16   | 240 GB                   |
|                 |      | $ $ SSD ストレージ : 2,000 GB |

**2**

- (注) サポートされるシェイプタイプは、予告なく変更されることがあります。
	- OCI では、1 つの oCPU は 2 つの vCPU に相当します。
	- Management Center Virtual には 1 つのインターフェイスが必要です。

ユーザーは、OCI でアカウントを作成し、Oracle Cloud Marketplace の Management Center Virtual を使用してコンピューティング インスタンスを起動し、OCI のシェイプを選択します。

# 前提条件

- <https://www.oracle.com/cloud/> で OCI アカウントを作成します。
- Cisco スマートアカウント。Cisco Software Central (<https://software.cisco.com/>) で作成でき ます。
	- Management Center からセキュリティ サービスのすべてのライセンス資格を設定しま す。
	- ライセンスの管理方法の詳細については、Management Center コンフィギュレーショ ン ガイド [英語] の「Licensing the System」を参照してください。
- インターフェイスの要件:
	- 管理インターフェイス:Threat Defense デバイスを Management Center に接続するため に使用されるインターフェイス。
- 通信パス:
	- Management Center Virtual への管理アクセス用のパブリック IP。
- Management Center Virtual とシステムの互換性については、Cisco Firepower [互換性ガイド](https://www.cisco.com/c/en/us/td/docs/security/firepower/compatibility/firepower-compatibility.html#reference_7CC9392196754AD38B5250A9183027C8) [英語] を参照してください。

# 注意事項と制約事項

サポートされる機能

- OCI 仮想クラウドネットワーク (VCN) での展開
- インスタンスあたり最大 8 つの vCPU
- ルーテッド モード(デフォルト)
- ライセンス:BYOL のみをサポート
- $\cdot$  IPv6
- **OCI**用**Management Center Virtual 300**(**FMCv300**):新しい拡張されたManagementCenter Virtualイメージは、最大300台のデバイスを管理でき、ディスク容量が大きいOCIプラッ トフォームで使用できます(7.1.0 以降)。
- Management Center Virtual ハイアベイラビリティ(HA)がサポートされています

# ネットワークトポロジの例

次の図は、OCI で 1 つのサブネットが設定された Management Center Virtual の標準的なトポロ ジを示しています。

図 **<sup>1</sup> : OCI** での **Management Center Virtual** 展開のトポロジ例

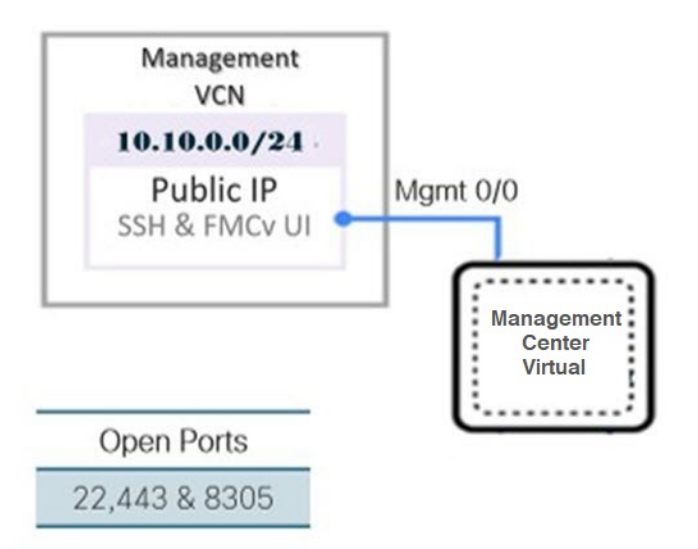

# **Management Center Virtual** の導入

# 仮想クラウドネットワーク(**VCN**)の設定

Management Center Virtual 展開用の仮想クラウドネットワーク(VCN)を設定します。

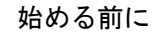

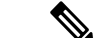

ナビゲーションメニューからサービスを選択すると、左側のメニューにコンパートメントリス トが表示されます。コンパートメントはリソースの整理に役立ち、リソースへのアクセスを制 御しやすくなります。ルートコンパートメントは、テナントがプロビジョニングされるときに Oracleによって作成されます。管理者は、ルートコンパートメントにさらに多くのコンパート メントを作成し、アクセスルールを追加して、どのユーザーがそれらのコンパートメントを表 示してアクションを実行できるかを制御できます。詳細については、Oracle のドキュメント 『コンパートメントの管理(Managing Compartments)』を参照してください。 (注)

ステップ **1** [OCI](https://www.oracle.com/cloud/sign-in.html) にログインし、地域を選択します。

OCI は互いに分かれた複数の地域に分割されています。地域は、画面の右上隅に表示されます。ある地域 内のリソースは、別の地域には表示されません。目的の地域内に存在していることを定期的に確認してく ださい。

- ステップ **2 [**ネットワーキング(**Networking**)**]** > **[**仮想クラウドネットワーク(**Virtual Cloud Networks**)**]**を選択し、 **[VCN** の作成(**Create VCN**)**]** をクリックします。
- ステップ **3** VCN のわかりやすい名前を入力します(例:*FMCv-Management*)。
- ステップ **4** VCN の **CIDR** ブロックを入力します。
- ステップ **5 [VCN** の作成(**Create VCN**)**]** をクリックします。

#### 次のタスク

次の手順に進み、管理 VCN を完了できます。

## ネットワーク セキュリティ グループの作成

ネットワーク セキュリティ グループは、一連の vNIC と、vNIC に適用される一連のセキュリ ティルールで構成されます。

- ステップ **1 [**ネットワーキング(**Networking**)**]** > **[**仮想クラウドネットワーク(**Virtual Cloud Networks**)**]** > **[**仮想クラ ウドネットワークの詳細(**VirtualCloudNetworkDetails**)**]**>**[**ネットワークセキュリティグループ(**Network Security Groups**)**]**を選択し、**[**ネットワーク セキュリティ グループの作成(**Create Network Security Group**)**]** をクリックします。
- ステップ **2** ネットワークセキュリティグループのわかりやすい名前を入力します(例:*FMCv-Mgmt-Allow-22-443-8305* )。
- ステップ **3** [Next] をクリックします。
- ステップ **4** セキュリティルールを追加します。
	- a) SSH アクセスに TCP ポート 22 を許可するルールを追加します。
	- b) HTTPS アクセス用に TCP ポート 443 を許可するルールを追加します。
	- c) TCP ポート 8305 を許可するルールを追加します。

デバイス Management Center Virtual は Management Center Virtual を介して管理できます。管理するため には、HTTPS 接続用にポート 8305 を開く必要があります。Management Center 自体にアクセスするに は、ポート 443 が必要です。

**ステップ5** [作成 (Create) ] をクリックします。

## インターネットゲートウェイの作成

管理サブネットを公的にアクセス可能にするには、インターネットゲートウェイが必要です。

- ステップ **1 [**ネットワーキング(**Networking**)**]** > **[**仮想クラウドネットワーク(**Virtual Cloud Networks**)**]** > **[**仮想クラ ウドネットワークの詳細(**Virtual Cloud Network Details**)**]** > **[**インターネットゲートウェイ(**Internet Gateways**)**]**を選択し、**[**インターネットゲートウェイの作成(**Create Internet Gateway**)**]** をクリックしま す。
- ステップ **2** インターネットゲートウェイのわかりやすい名前を入力します(例:*FMCv-IG*)。
- ステップ **3 [**インターネットゲートウェイの作成(**Create Internet Gateway**) をクリックします。
- ステップ **4** インターネットゲートウェイへのルートを追加します。
	- a) **[**ネットワーキング(**Networking**)**]** > **[**仮想クラウドネットワーク(**Virtual Cloud Networks**)**]** > **[**仮想 クラウドネットワークの詳細(**Virtual Cloud Network Details**)**]** > **[**ルートテーブル(**Route Tables**)**]**を 選択します。
	- b) ルートルールを追加するには、デフォルトのルートテーブルのリンクをクリックします。
	- c) **[**ルートルールの追加(**Add Route Rules**)**]** をクリックします。
	- d) **[**ターゲットタイプ(**Target Type**)**]** ドロップダウンから、**[**インターネットゲートウェイ(**Internet Gateway**)**]** を選択します。
	- e) 宛先 CIDR のブロックを入力します(例:0.0.0.0/0)。
	- f) **[**ターゲット インターネット ゲートウェイ(**Target Internet Gateway**)**]** ドロップダウンから、作成し たゲートウェイを選択します。
	- g) **[**ルートルールの追加(**Add Route Rules**)**]** をクリックします。

## サブネットの作成

各 VCN には、少なくとも 1 つのサブネットがあります。管理 VCN の管理サブネットを作成し ます。

- ステップ **1 [**ネットワーキング(**Networking**)**]** > **[**仮想クラウドネットワーク(**Virtual Cloud Networks**)**]** > **[**仮想クラ ウドネットワークの詳細(**Virtual Cloud Network Details**)**]** > **[**サブネット(**Subnets**)**]**を選択し、**[**サブネッ トの作成(**Create Subnet**)**]** をクリックします。
- ステップ **2** サブネットのわかりやすい名前を入力します(例:*Management*)。
- ステップ **3 [**サブネットタイプ(**Subnet Type**)**]** を選択します(推奨されるデフォルトの **[**地域(**Regional**)**]** のままに します)。
- ステップ **4 CIDR**ブロックを入力します(例:10.10.0.0/24)。サブネットの内部(非公開)IPアドレスは、このCIDR ブロックから取得されます。
- ステップ **5 [**ルートテーブル(**Route Table**)**]** ドロップダウンから、以前に作成したルートテーブルのいずれかを選択 します。
- ステップ **6** サブネットの **[**サブネットアクセス(**Subnet Access**)**]** を選択します。 管理サブネットの場合、これはパブリックサブネットである必要があります。
- ステップ **7 [DHCP** オプション(**DHCP Option**)**]** を選択します。
- ステップ **8** 以前作成した **[**セキュリティリスト(**Security List**)**]** を選択します。

## ステップ **9 [**サブネットの作成(**Create Subnet**)**]** をクリックします。

## 次のタスク

管理 VCN を設定すると、Management Center Virtual を起動する準備が整います。Management Center Virtual VCN 構成の例については、次の図を参照してください。

図 **<sup>2</sup> : Management Center Virtual** 仮想クラウドネットワーク

Virtual Cloud Networks in fmcv Compartment

Virtual Cloud Networks are virtual, private networks that you set up in Cracle data centers. It closely resembles a traditional network, with firewall rules and specific types of communication gateways that you can choose to use

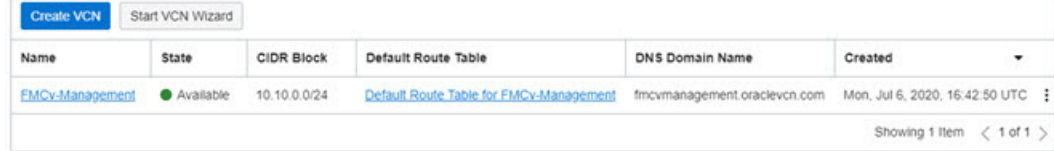

## **OCI** での **Management Center Virtual** インスタンスの作成

Oracle Cloud Marketplace の Management Center Virtual (BYOL) サービスを使用して、コンピュー ティング インスタンスを介して OCI に Management Center Virtual を展開します。CPU の数、 メモリの量、ネットワークリソースなどの特性に基づいて、最適なマシンシェイプを選択しま す。

ステップ **1** [OCI](https://www.oracle.com/cloud/sign-in.html) ポータルにログインします。

地域は、画面の右上隅に表示されます。目的の地域内に存在していることを確認してください。

- ステップ **2 [**マーケットプレイス(**Marketplace**)**]** > **[**アプリケーション(**Applications**)**]**を選択します。
- ステップ **3** マーケットプレイスで「Management Center Virtual BYOL」を検索して、サービスを選択します。
- ステップ **4** 契約条件を確認し、[Oracleの利用規約とパートナーの契約条件を確認して同意します。(I have reviewed and accept the Oracle Terms of Use and thePartner terms and conditions.)] チェックボックスをオンにします。
- ステップ5 [インスタンスの起動 (Launch Instance) ] をクリックします。
- ステップ **6** インスタンスのわかりやすい名前を入力します(例:*Cisco-FMCv*)。
- ステップ **7 [**シェイプの変更(**Change Shape**)**]** をクリックし、Management Center Virtual に必要な CPU の数、RAM の量、およびインターフェイスの数が指定されたシェイプ (VM.Standard2.4 など) を選択します (OCI のコンピューティングシェイプ (1 ページ)を参照)。
- ステップ **8 [**仮想クラウドネットワーク(**Virtual Cloud Network**)**]** ドロップダウンから、[管理 VCN(Management VCN)] を選択します。
- ステップ **9** 自動入力されていない場合は、**[**サブネット(**Subnet**)**]**ドロップダウンから[管理サブネット(Management subnet)] を選択します。
- ステップ **10 [**ネットワーク セキュリティ グループを使用してトラフィックを制御する(**Use NetworkSecurity Groups to Control Traffic**)**]** にチェックを入れ、管理 VCN に設定したセキュリティグループを選択します。
- ステップ **11 [**パブリック**IP**アドレスの割り当て(**Assigna Public Ip Address**)**]**オプションボタンをクリックします。
- ステップ **12 [SSH** キーの追加(**AddSSH keys**)**]** の下で、**[**公開キーの貼り付け(**Paste Public Keys**)**]** オプションボタ ンをクリックして、SSH キーを貼り付けます。

Linux ベースのインスタンスは、パスワードの代わりに SSH キーペアを使用してリモートユーザーを認 証します。キーペアは、秘密キーと公開キーで構成されます。インスタンスを作成するときに、秘密キー をコンピュータに保持し、公開キーを提供します。ガイドラインについては、『Linux[インスタンスでの](https://docs.cloud.oracle.com/en-us/iaas/Content/Compute/Tasks/managingkeypairs.htm) [キーペアの管理\(](https://docs.cloud.oracle.com/en-us/iaas/Content/Compute/Tasks/managingkeypairs.htm)Managing Key Pairs on Linux Instances)』を参照してください。

- ステップ **13 [**詳細オプションの表示(**Show Advanced Options**)**]** リンクをクリックして、オプションを展開します。
- ステップ **14** [スクリプトの初期化(Initialization Script)] の下で、[クラウド初期化スクリプトの貼り付け(Paste Cloud-Init Script)] オプションボタンをクリックして、Management Center Virtual の Day0 構成を指定しま す。day0 構成は、Management Center Virtual の初回起動時に適用されます。

次に、**[**クラウド初期化スクリプト(**Cloud-Init Script**)**]** フィールドにコピーして貼り付けることができ る day0 構成の例を示します。

```
"AdminPassword": "myPassword@123456",
"Hostname": "cisco-fmcv"
}
```
ステップ **15** [作成(Create)] をクリックします。

{

## 次のタスク

**[**作成(**Create**)**]**ボタンをクリックした後、状態が[プロビジョニング(Provisioning)]として 表示される Management Center Virtual インスタンスをモニターします。ステータスをモニター することが重要です。Management Center Virtual インスタンスが [プロビジョニング

(Provisioning)]状態から[実行(Running)]状態になることを確認します。これは、Management Center Virtual の起動が完了したことを示します。

# **OCI** 上の **Management Center Virtual** インスタンスへのアク セス

セキュアシェル(SSH)接続を使用して、実行中のインスタンスに接続できます。

- ほとんどの UNIX スタイルのシステムには、デフォルトで SSH クライアントが含まれて います。
- Windows 10 および Windows Server 2019 システムには、OpenSSH クライアントが含まれて いる必要があります。Oracle Cloud Infrastructure によって生成された SSH キーを使用して インスタンスを作成した場合に必要になります。
- その他の Windows バージョンの場合は、[http://www.putty.org](https://www.putty.org) から無償の SSH クライアン トである PuTTY をダウンロードできます。

#### 前提条件

インスタンスに接続するには、次の情報が必要です。

- インスタンスのパブリック IP アドレス。アドレスは、コンソールの [インスタンスの詳細 (Instance Details)] ページから取得できます。ナビゲーションメニューを開きます。**[**コ アインフラストラクチャ(**CoreInfrastructure**)**]**の下で、**[**コンピューティング(**Compute**)**]** に移動し、**[**インスタンス(**Instances**)**]**をクリックします。次に、インスタンスを選択し ます。あるいは、コアサービス API の [ListVnicAttachments](https://docs.cloud.oracle.com/en-us/iaas/api/#/en/iaas/20160918/VnicAttachment/ListVnicAttachments) および [GetVnic](https://docs.cloud.oracle.com/en-us/iaas/api/#/en/iaas/20160918/Vnic/GetVnic) 操作を使用でき ます。
- インスタンスのユーザー名とパスワード。
- インスタンスを起動したときに使用した SSH キーペアの秘密キー部分へのフルパス。 キーペアの詳細については、「[Managing](https://docs.cloud.oracle.com/en-us/iaas/Content/Compute/Tasks/managingkeypairs.htm#Managing_Key_Pairs_on_Linux_Instances) Key Pairs on Linux Instances」を参照してくださ い。

```
(注)
```
Day0 構成を追加しない場合は、デフォルトのログイン情報(admin/Admin123)を使用して Management Center Virtual インスタンスにログインできます。

最初のログイン試行時にパスワードを設定するように求められます。

## **PuTTY** を使用した **Management Center Virtual** インスタンスへの接続

PuTTY を使用して Windows システムから Management Center Virtual インスタンスに接続する には、次の手順を実行します。

```
ステップ1 PuTTY を開きます。
ステップ 2 [カテゴリ(Category)] ペインで、[セッション(Session)] を選択し、次の内容を入力します。
         • ホスト名または IP アドレス:
          <username>@<public-ip-address>
          ここで、
          <username> は、Management Center Virtual インスタンスのユーザー名です。
          <public-ip-address> は、コンソールから取得したインスタンスのパブリック IP アドレスです。
         • ポート: 22
         • 接続タイプ: SSH
```
ステップ **3 [**カテゴリ(**Category**)**]** ペインで、**[Window]** を展開し、**[**変換(**Translation**)**]** を選択します。 ステップ **4 [**リモート文字セット(**Remote character set**)**]** ドロップダウンリストで、**[UTF-8]** を選択します。 Linuxベースのインスタンスでデフォルトのロケール設定はUTF-8です。これにより、PuTTYは同じロケー ルを使用するように設定されます。

- ステップ **5 [**カテゴリ(**Category**)**]** ペインで、**[**接続(**Connection**)**]**、**[SSH]** の順に展開し、**[**認証(**Auth**)**]** をクリッ クします。
- ステップ **6 [**参照(**Browse**)**]** をクリックして、秘密キーを選択します。
- ステップ **7 [**開く(**Open**)**]** をクリックして、セッションを開始します。

インスタンスに初めて接続する場合は、「サーバーのホストキーがレジストリにキャッシュされていない (the server's host key is not cached in the registry)」というメッセージが表示されることがあります。**[**はい (**Yes**)**]** をクリックして、接続を続行します。

## **SSH** を使用した **Management Center Virtual** インスタンスへの接続

UNIX スタイルのシステムから Management Center Virtual インスタンスに接続するには、SSH を使用してインスタンスにログインします。

ステップ **1** 次のコマンドを使用して、ファイルの権限を設定し、自分だけがファイルを読み取れるようにします。

## **\$ chmod 400 <private\_key>**

ここで、

<private\_key>は、アクセスするインスタンスに関連付けられた秘密キーを含むファイルのフルパスと 名前です。

ステップ **2** インスタンスにアクセスするには、次の SSH コマンドを使用します。

#### **\$ ssh –i <private\_key> <username>@<public-ip-address>**

<private\_key>は、アクセスするインスタンスに関連付けられた秘密キーを含むファイルのフルパスと 名前です。

<username> は、Management Center Virtual インスタンスのユーザー名です。

<public-ip-address> は、コンソールから取得したインスタンスの IP アドレスです。

## **OpenSSH** を使用した **Management Center Virtual** インスタンスへの接続

Windows システムから Management Center Virtual インスタンスに接続するには、OpenSSH を使 用してインスタンスにログインします。

ステップ **1** このキーペアを初めて使用する場合は、自分だけがファイルを読み取れるようにファイルの権限を設定す る必要があります。

次の手順を実行します。

- a) WindowsExplorerで、秘密キーファイルに移動し、ファイルを右クリックして**[**プロパティ(**Properties**)**]** をクリックします。
- b) **[**セキュリティ(**Security**)**]** タブで、**[**詳細設定(**Advanced**)**]** をクリックします。
- c) **[**オーナー(**Owner**)**]** が自分のユーザーアカウントであることを確認します。
- d) **[**継承の無効化(**Disable Inheritance**)**]**をクリックし、**[**継承された権限をこのオブジェクトの明示的な 権限に変換する(**Convert inheritedpermissionsinto explicitpermissions onthis object**)**]** を選択します。
- e) 自分のユーザーアカウントではない各権限エントリを選択し、**[**削除(**Remove**)**]** をクリックします。
- f) 自分のユーザーアカウントのアクセス権限が **[**フルコントロール(**Full Control**)**]** であることを確認し ます。
- g) 変更を保存します。

ステップ **2** インスタンスに接続するには、Windows PowerShell を開き、次のコマンドを実行します。

#### **\$ ssh –i <private\_key> <username>@<public-ip-address>**

ここで、

<private\_key>は、アクセスするインスタンスに関連付けられた秘密キーを含むファイルのフルパスと 名前です。

<username> は、Management Center Virtual インスタンスのユーザー名です。

<public-ip-address> は、コンソールから取得したインスタンスの IP アドレスです。

I

翻訳について

このドキュメントは、米国シスコ発行ドキュメントの参考和訳です。リンク情報につきましては 、日本語版掲載時点で、英語版にアップデートがあり、リンク先のページが移動/変更されている 場合がありますことをご了承ください。あくまでも参考和訳となりますので、正式な内容につい ては米国サイトのドキュメントを参照ください。